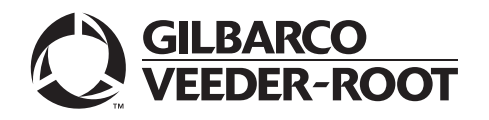

# <span id="page-0-0"></span>**Introduction**

## **Purpose**

This quick reference guide provides information to update the Passport**™** POS using Insite360**™** Instore.

## **Table of contents**

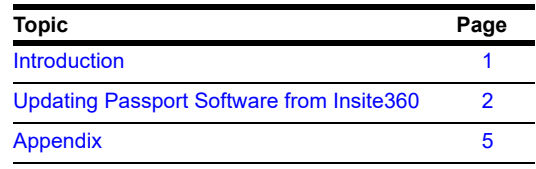

## **Related Document**

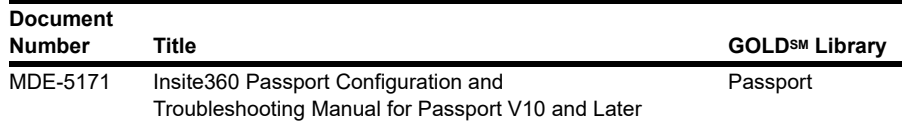

## **Abbreviations and Acronyms**

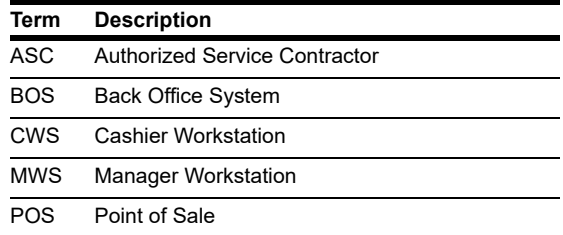

## **Requirements**

- Passport Software Version 20.01 or later
- Account with Insite360 (IS360) at [insite360.gilbarco.com](https://insite360.gilbarco.com/). If you do not have access visit www.gilbarco.com/is360passportsignup.
- Passport POS connected to Insite360. If the Passport system site is not connected to Insite360 yet, refer to ["Appendix"](#page-4-0) on [page 5](#page-4-0).

# <span id="page-1-1"></span><span id="page-1-0"></span>**Updating Passport Software from Insite360**

To log in to Insite360, proceed as follows:

- **1** On the left-side menu, expand **Remote Software Update**.
- **2** Select **Device Version Assignment** from the expanded menu.

#### **Figure 1: Remote Software Update Menu**

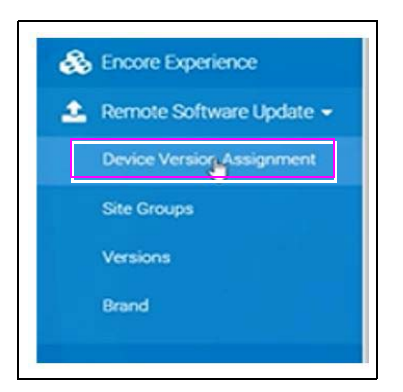

**3** In the site list displayed there is a column "Current Status". If a software update is available, it will display **Update Available**. If the site is not listed, refer to ["Appendix"](#page-4-0) on [page 5.](#page-4-0)

**Figure 2: Updates Available**

<span id="page-1-2"></span>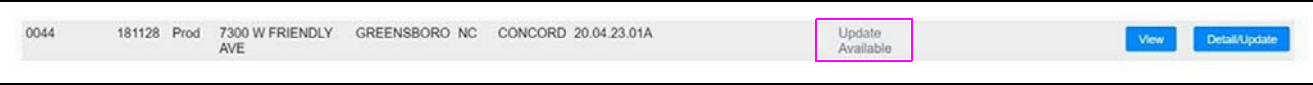

- **4** Click the **Detail/Update** on the row of the site if a software update is available.
- **5** On the Software Update screen, select **Latest Overall Version: 20.04.23.01C**. Another option could be chosen but it is recommended to update with the latest overall version.

#### **Figure 3: Software Update**

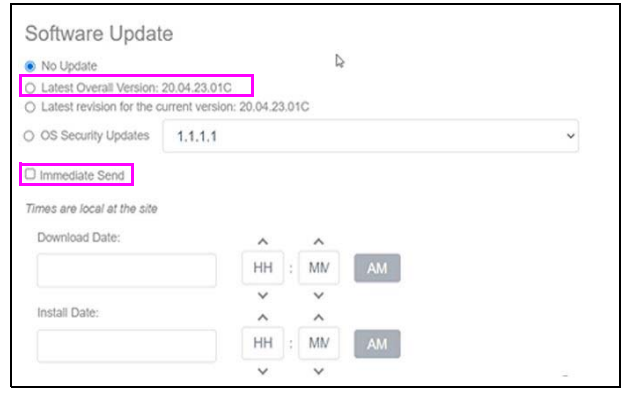

- **6** Select the **Immediate Send** checkbox to send the software update to the Passport. The download and installation can be optionally configured.
- **7** Click **Save** at the bottom of the page.

## **Passport POS System Updates**

After the software is downloaded by Insite360 to the Passport, the following notification is displayed. Click **Clear Alert** to close the alert window.

### **Figure 4: POS Notification**

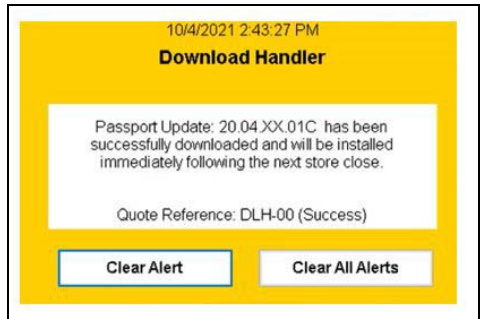

After the software is downloaded to the Passport system, the Passport will prompt to install the software at store close. It can be referred up to three times as part of store close process.

To install the software manually at POS, proceed as follows:

- **1** Launch the Manager Workstation (MWS).
- **2** Go to **Set Up > Store > Software Upgrade Manager**.
- **3** Select the available package from the table and click **Install Software**.

### **Figure 5: Software Upgrade Manager**

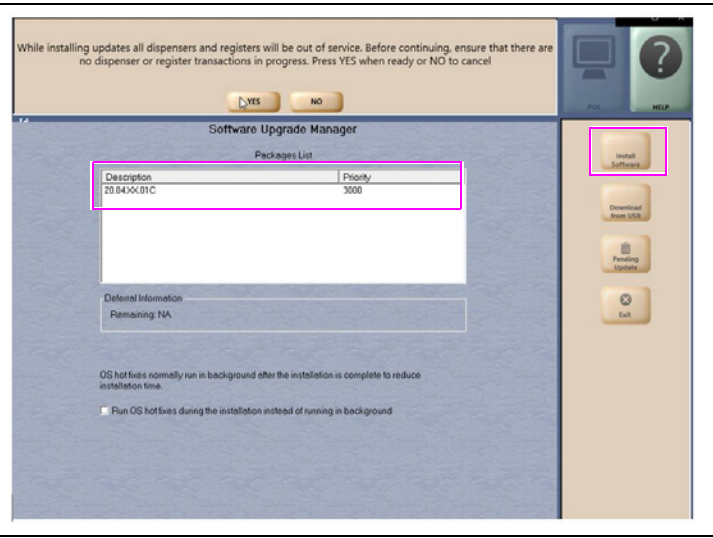

**4** The installation process will launch. When it is completed, the following dialog box will be displayed.

### **Figure 6: Installation Dialog Box**

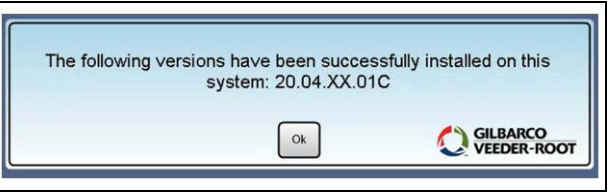

- **5** Log in back to Insite360 using step [1](#page-1-1) through [3](#page-1-2) on [page 2](#page-1-2), to ensure that the update is completed. If the latest software version is not displayed there, the update has not been completed. If there are any other issues while upgrading, please call the Gilbarco help desk.
	- *Note: It may require multiple upgrades to get to the latest software version available unless the Passport system is already on version 20.04. Log in to IS360 using* step *[1](#page-1-1)* through *[3](#page-1-2)* on *[page 2](#page-1-2), after the software update has completed on the Passport to confirm if another update is available.*

# <span id="page-4-0"></span>**Appendix**

## **Configuring the Passport Manager Workstation and Registering the Store with Insite360**

To configure the Passport MWS and register the store, proceed as follows:

**1** Go to **MWS > Set Up > Store > Insite360** Passport Interface.

**Figure 7: Insite360 Passport Interface Screen**

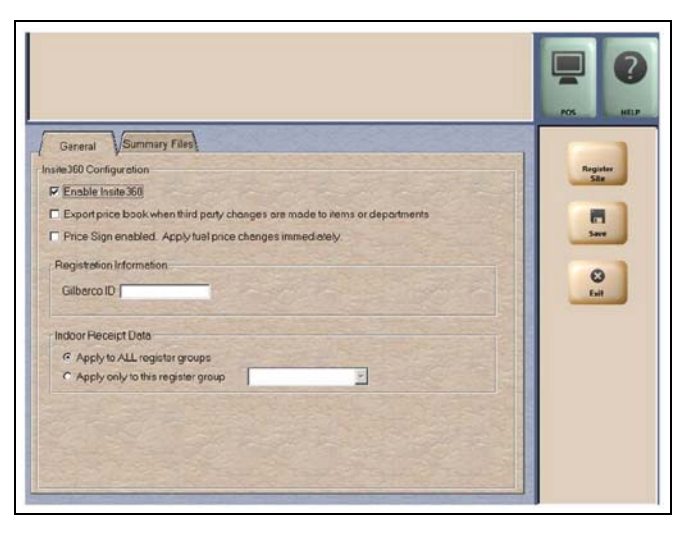

The following table lists the fields that display on the Insite360 Passport Interface screen and their definitions:

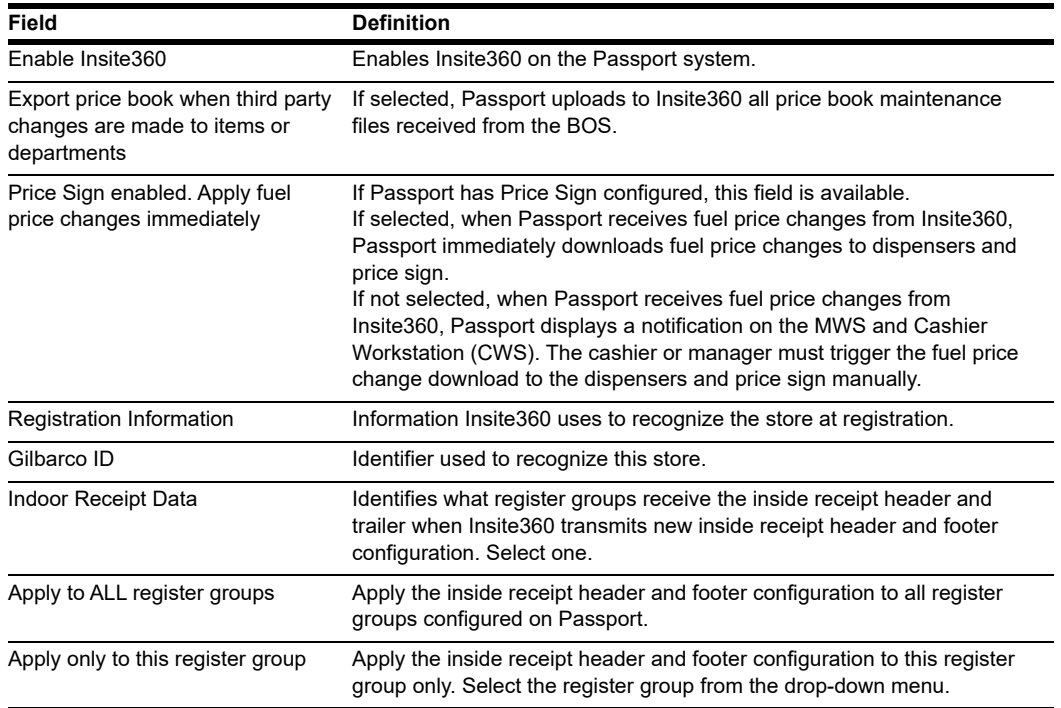

- **2** Select the **Enable Insite360** checkbox.
- **3** Enter the **Gilbarco ID** values received from the location/site.
- **4** Complete the remaining configuration fields noted above based on the customer's corporate guidelines.
- **5** Select the **Register Site** key. The MWS message bar provides success or failure messages. If registration is successful, the name of **Register Site** key changes to **Unregister Site**.
- **6** If registration is successful, select **Save** to save the configuration to the Passport database and exit from Insite360 interface.

*Gilbarco® is a registered trademark of Gilbarco Inc. GOLDSM is a service mark of Gilbarco Inc. Insite360™ and Passport™ are trademarks of Gilbarco Inc.*

*All product names, logos, and brands are the property of their respective owners and are for identification purposes only. Use of these names, logos, and brands does not imply endorsement.*

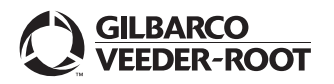

*© 2022 Gilbarco Inc. 7300 West Friendly Avenue · Post Office Box 22087 Greensboro, North Carolina 27420 Phone (336) 547-5000 · <http://www.gilbarco.com>· Printed in the U.S.A. MDE-5595A Insite360™ Passport™ Software Download Quick Reference Guide · March 2022*